# **LINEEYE**

### MULTI PROTOCOL ANALYZER

## **LE-8600X LE-8600XR**

## Quick Start Guide

Thank you for your purchase of LE-series.

This booklet tells you only the basic operation. For more detailed information, please refer to the instruction manual (PDF) in the utility CD attached to the product.

#### When you unpack the product, make sure you have all following items

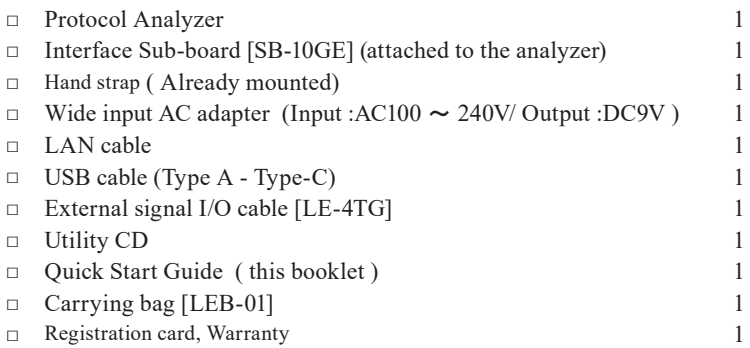

Please let us know if you find any damage to the product or accessories lacking.

The LE-8600X/LE-8600XR are equipped with two measurement ports compatible with SFP/SFP+ modules and are handy type Ethernet LAN analyzer that supports high-speed LAN measurement tests that use single-mode or multi-mode optical fiber cables as a single unit. You can log the data automatically to the built-in 500GB SSD. As it has the online monitor function, packet generate (PG) function, statistical analysis function etc. you can use the analyzer according to the test situation. It can be widely used for communication systems, communication device development, inspection, and failure diagnosis.

#### USER LIMITATION

This product has not been developed for the use that needs exclusively high reliability and safety: aerospace apparatus, trunk communication apparatus, nuclear control apparatus, medical apparatus related with life maintenance etc. Therefore, do no use for those purposes.

LE-series models with Wi-Fi function (IEEE  $802.11b/g/n$ ) emit radio wave. Please do not use it near a medical device, microwave, high-level electronics, TV, radio, wireless station for mobile communication, or specified low power radio station. To use LE-series in the place where an administrator limits the use of radio devices, follow the instruction of the administrator.

The Wi-Fi module used for the LE-series conforms to SRRC(China), FCC (USA), CE (EU), TELEC (Japan), KCC (Korea), ISED (Canada), NCC (Republic of China), however, as its product (LE-series) the Wi-Fi function is available only in Japan, USA, Canada, and EU nations in compliance with RE directive (2014/53/EU).

To use the product other than above countries, order LE-series without Wi-Fi function. Please contact the sales department for more details.

#### Representation of the Operating Procedure

- ・ Key operation is described in [ ].
- ・ Continuous key operation is described as follows. ex) Press [MENU] and then  $[0] \rightarrow$  [MENU], [0].
- Screen display is described in " ".
- ・ Reference page is displayed in (Pxxx).

It is prohibited to reprint or duplicate any part of this manual without prior permission of LINEEYE. The content of this manual and specification of the product is subject to change without any notice

Please do not use the line monitor in the following conditions. 〔Description of the symbol and mark〕

Warning: There is a possibility of getting hurt, such as a death or a serious injury.

Caution: There is a possibility of getting injured or damaging the product.

## Warning

- Do not disassemble, modify or repair the line monitor This may result in an injury, electric shock, and ignition.
- Turn off the power of analyzer and unplug the cables immediately when emanating smoke, odor or sound.

Continuous use may result in an electric shock, injure or ignition.

- Do not use the line monitor if there is inflammable gas. This may result in ignition and explosion.
- Turn off the power and unplug the line monitor immediately when liquid or foreign substance gets into the line monitor.

Continuous use may result in ignition, electric shock and malfunction.

- Do not touch the line monitor with wet hand. This may result in an electric shock and malfunction.
- Do not use the battery other than attached Lithium ion battery.

Do not short the electrode of the battery. Do not modify, decompose or heat the battery.

It may cause the ignition and explosion.

## Caution

- Do not give a strong impact to the line monitor.
- Do not place the line monitor in following conditions.
	- ・ Not flat or vibrated place.
	- ・ Temperature or humidity is above the specification.
	- ・ Change the temperature rapidly. ・ Have a direct sun or near the fire.
	- ・ Magnetic field. Have static electricity.
- Do not use the line monitor near the following devices.
	- ・ Medical device, such as a heat pacemaker.
	- ・ Automatic control devices easily affected by radio waves.
	- ・ Devices controlled by the radio waves.

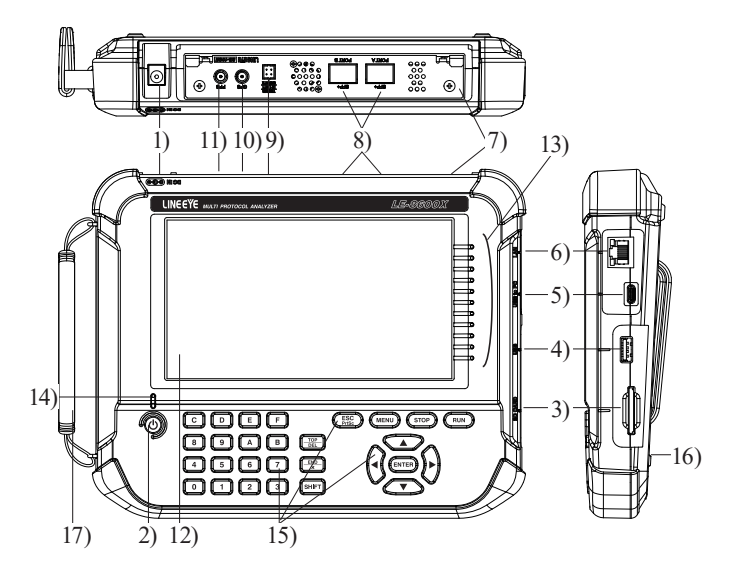

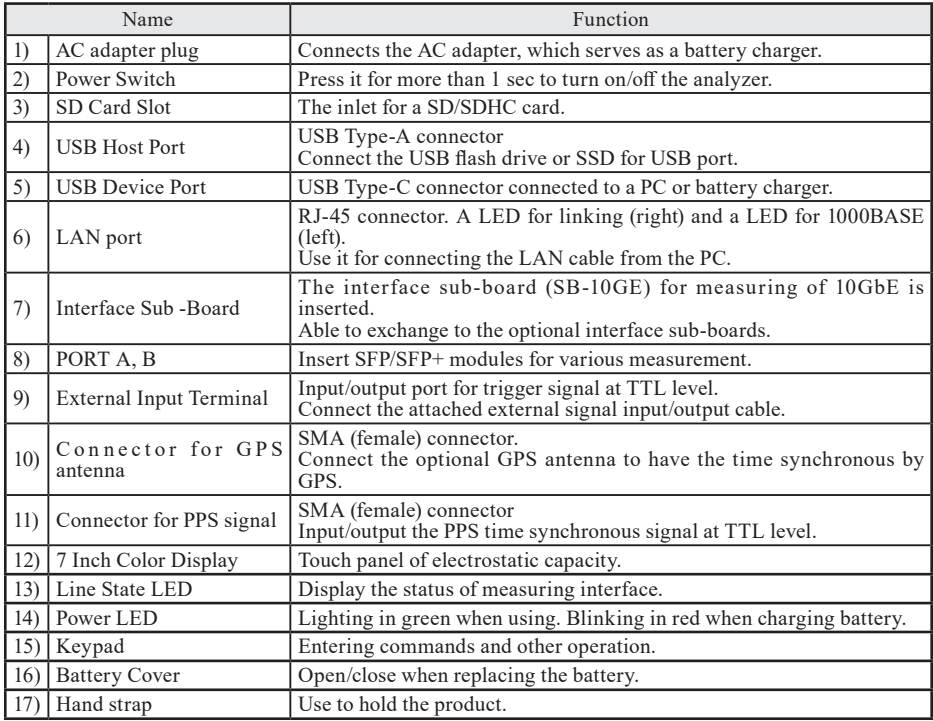

This analyzer runs by attached AC adapter, or built-in rechargeable battery.

#### **E** Power Source

This analyzer runs by attached AC adapter, or built-in Lithium Ion battery.

- The battery running time is approx. 2 hours. (The running time is different by the usage of analyzer.)
- $\mathbb{B}$  It does not run by the bus power from the USB device port.

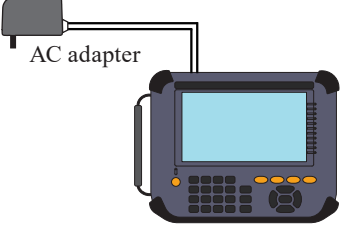

#### $\blacksquare$  Charge the Battery

Built-in Lithium Ion battery is charged while the power is supplied by the AC adapter. It is also chargeable by the bus power from the USB device port.

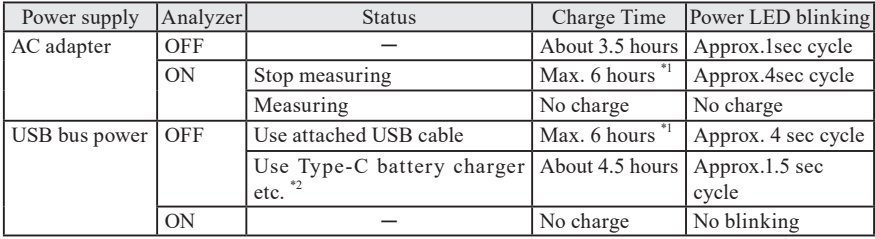

\*1 :This will not be full charging because of the small amount of current (approx. 160mA).

\*2 : It will be the same when it connects to the PC with a USB port in Type-C connector.

- This analyzer is not charged in full before shipping. To use the analyzer at the first time, charge it full.
- Charge the analyzer under the temperature of 5 to 40 ℃. It will not start charging below 5 ℃.
- $\Box$  If you are not going to use it for a long term, charge the battery in full. After that, try to charge the battery every 6 months.

#### $\blacksquare$  Replacement of battery

If the analyzer can no longer drive by the battery, or the service time after charging becomes extremely short, replace the battery.

Refer to the instruction manual for more details of replacement of battery.

Old battery has to be handled in an appropriate manner.

 $\Delta$ Warning  $\vert$   $\lt$  Notice for battery  $\gt$ 

- Do not short the terminal of the battery.
- Use the battery and battery charger specified by LINEEYE.
- Do not disassemble or modify the battery.
- Do not use the analyzer near the heater or leave it in the place with high temperature.
- It can cause heat, fire, explosion, electric shock, liquid spill and malfunction.

#### Key operation

There is a keyboard to input data and operate commands.

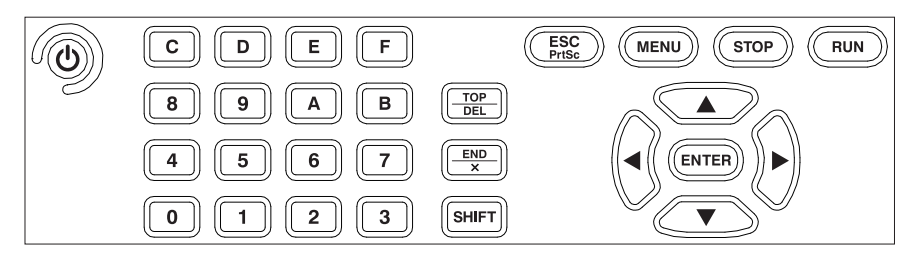

#### **Keys**

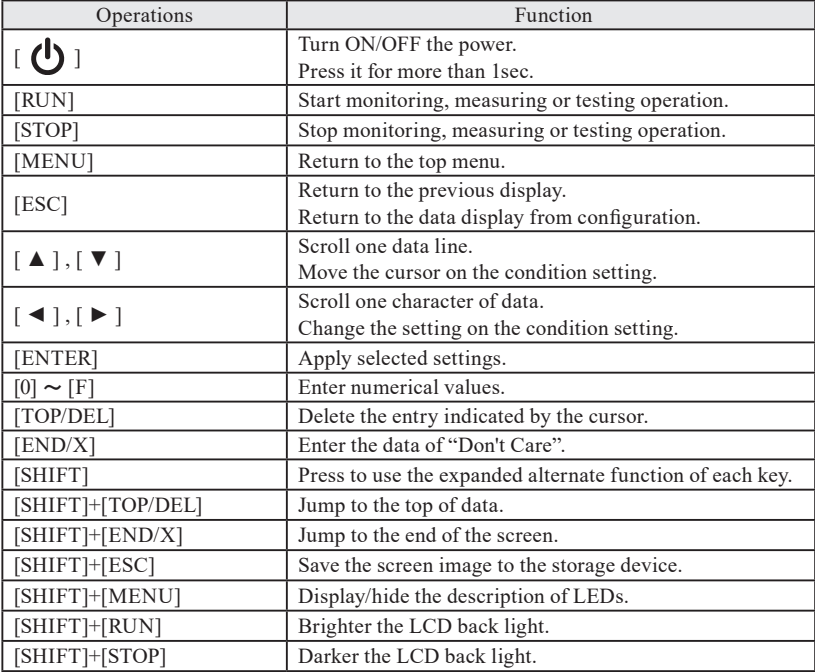

\* [X]+[Y] indicates the operation of pressing [X] and [Y] together at the same time.

Shortcut keys are available from [MENU] and  $[0] \sim [F]$ .

To go back the factory setting, press " System Settings" -> " Version"-> " Factory reset"  $\rightarrow$  [[Version](#page-8-0)] (P7)

#### Initial Settings

To turn on the power, press  $\lceil \mathbf{C} \rceil$  for a second. After displaying the opening screen for about 15 seconds, it will start running.

Select the language at the first time using the analyzer. If it is selected already, it displays the top menu.

Both LE-8600X R and LE-8600X models are displayed as "LE-8600X".

To set each configuration, touch the configuration menu or select by  $[\triangle]$ , $[\blacktriangledown]$ , $[\blacktriangle]$ , $[\blacktriangleright]$  keys and then press [ ENTER ].

You can select the measurement function by touching "Mode". Also, set the measurement settings for each function with "- Opt.".

To set each items, touch the item or select by arrow keys or  $[0] \sim [F]$  keys.

To set the current time, touch the current time on the right bottom of the screen.

Shortcut key [MENU], [D]

The current time is displayed in the order of Year/Month/Day, Hour: Minute: Second (24hour).

If using the GPS antenna, received time from GPS is displayed.

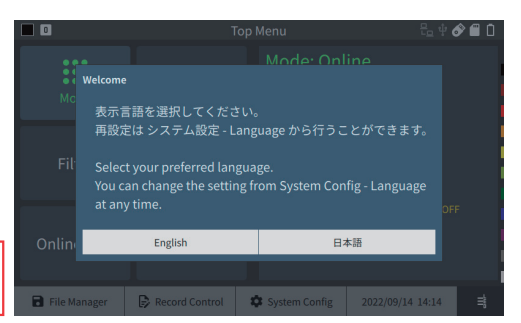

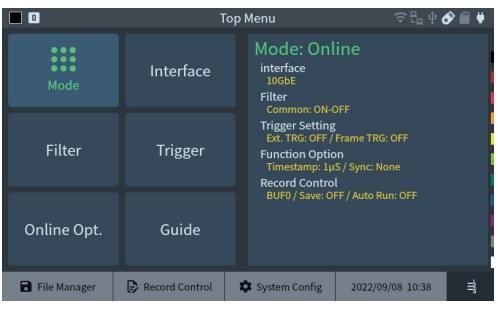

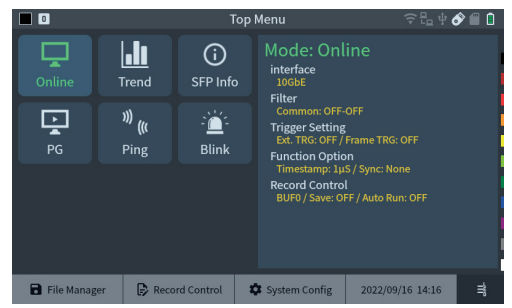

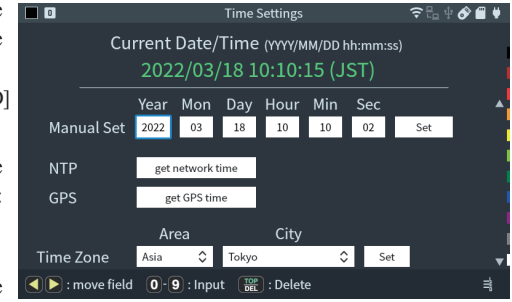

Information of time and date is used for time stamp and Auto start/stop. Make sure to input the current time and date precisely.

Touch "Record Control" from top menu and set the record conditions of measured data.

Shortcut key [MENU] . [B]

Touch "Capt. Buffer" on the left upper or press [SHIFT] + [▲ ] or [SHIFT] + [ ▲]

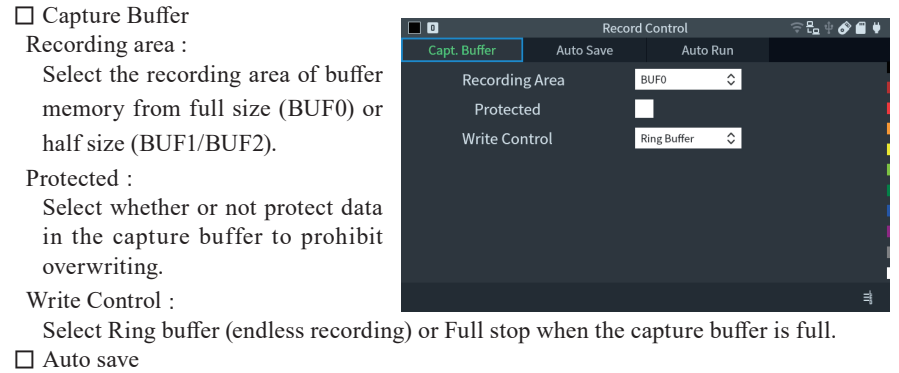

Auto save function saves monitored data in the memory card automatically. Set "Auto backup" function which saves data when it ends the measurement.

 $\rightarrow$  [[Auto Save](#page-21-0)] (P20)

 $\rightarrow$  [[Auto back-up function](#page-22-0)] (P21)

 $\Box$  Auto run

Start measuring automatically at the specific period of time.

 $\rightarrow$  Fauto Run Function (P21)

#### System Setting and Version

Touch "System Settings" from top menu.

Shortcut key [MENU] , [C]

Touch each tab or press [SHIFT]+[▲ ] , [SHIFT]+[ ▲]

 $\square$  Display / Power

Set each setting of backlight brightness, backlight setting for power saving mode, auto power off, and saving location for screen shot.

- Press [SHIFT]+[ESC] to save the screen images.
- Auto Power Off function does not work during measurement.

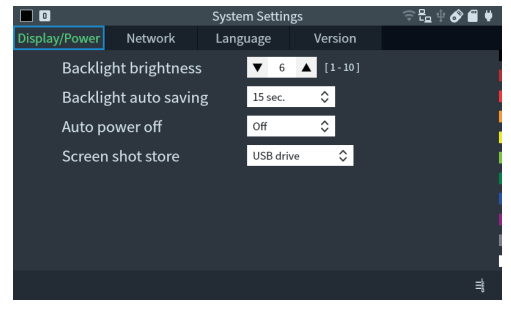

#### $\square$  Network

Set each setting for wired LAN and wireless LAN. As a factory setting, wireless LAN is turned off. To change the setting of wireless LAN, touch "Setting change" and select "station mode" or "access point mode".

- $E = 8600X$  does not have thewireless function.
- $\square$  Language

Select language from Japanese or English.

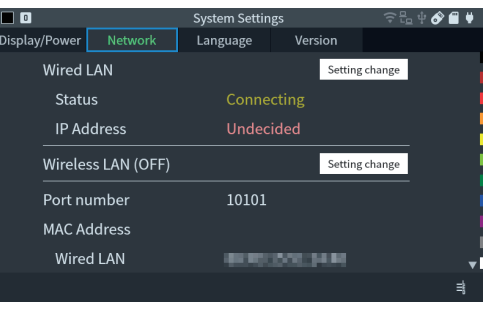

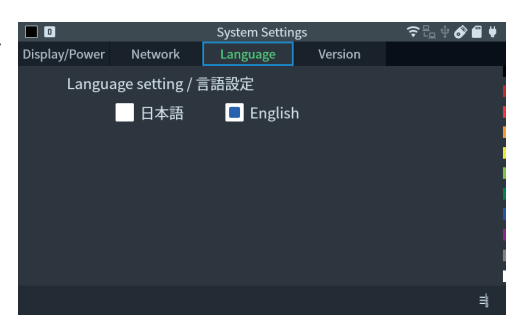

#### $\Box$  Version

<span id="page-8-0"></span>Serial number and firmware version are displayed.

It is able to update the firmware and reset the firmware.

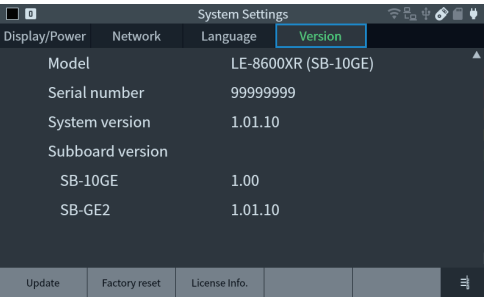

SFP modules (sold separately) must be installed in order to perform measurements with this unit. We have the following as optional items.

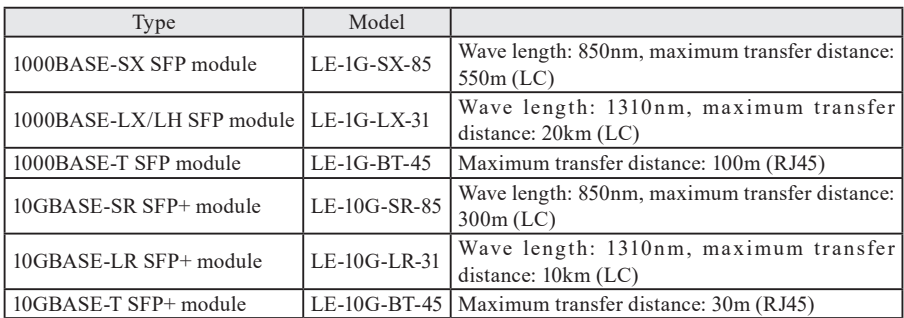

#### **Installing an SFP module**

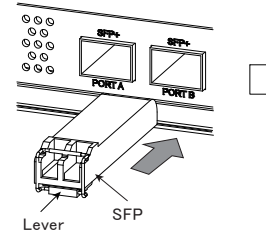

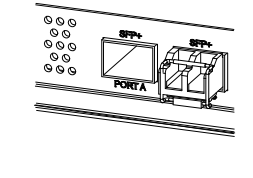

Firmly insert the SFP module as far as it will go.

\* Detailed information on the SFP module can be displayed by selecting "SFP Info" from "Mode" on the top menu screen and pressing [RUN].

 $\blacksquare$  Remove the SFP module

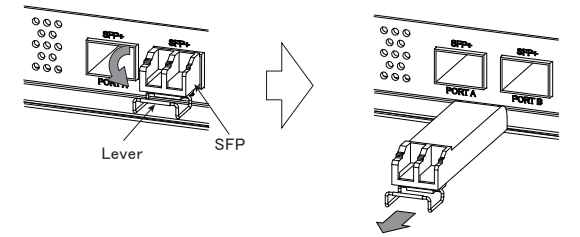

Keep in mind that the lever is down when you remove the SFP module.

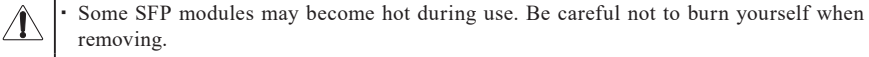

- ・ Use the SFP module of the same speed set on the Interface screen.
- ・ Do not connect or disconnect the SFP module during measurement. It cannot capture data correctly.
- ・ Please note that correct operation using SFP modules other than our optional products is not supported.

#### ■ Online Monitor Function

<span id="page-10-0"></span>Touch "Mode" from top menu and select "Online".

 $\Box$  Connection

Connect the cables (in which the communication data between the target devices run) with each port as follows. When you need additional cables for branch connection, use the attached LAN cable or a straight cable of the category 5e or later.

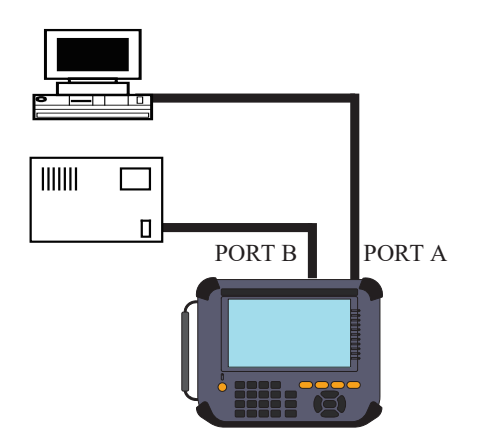

 $\Box$  Delay is occurred when it passes through the TAP circuit in the analyzer.

Time stamp information can be synchronized with PPS signal from GPS or external PPS device.

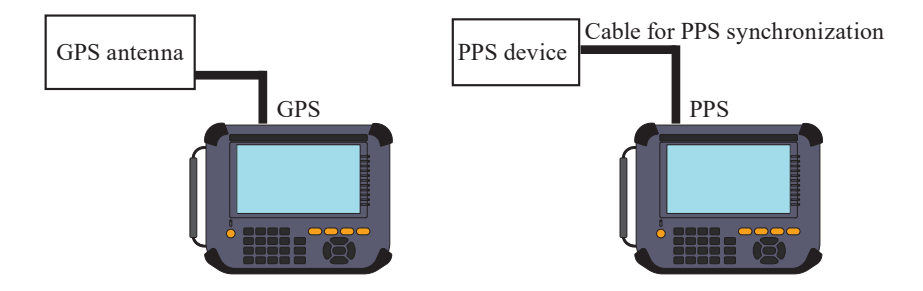

To use one GPS active antenna and synchronize 2 sets of LE-8600X/LE-8500X, connect devices as following.

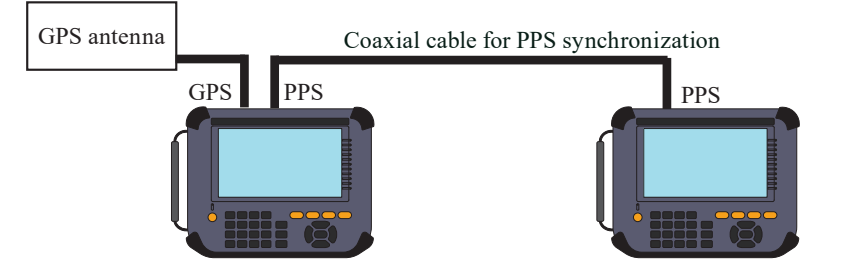

#### $\square$  Interface setting

Touch "Interface". Set each setting of port A/B individually.

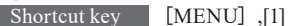

 $\square$  Filter setting

Touch "Filter". It is able to set "Tx" and "Rx" individually.

 $\rightarrow$  [[Filter function](#page-18-0)] (P17) Shortcut key [MENU] .<sup>[0]</sup>

#### $\Box$  Trigger setting

Touch "Trigger". It is able to generate triggers by external signal, frame condition and so on.

> $\rightarrow$  [[Trigger Setup](#page-20-0)] (P19) Shortcut key [MENU] ,[2]

#### $\Box$  Online Monitor setting

Touch "Online Opt.". Set the resolution and time stamp.

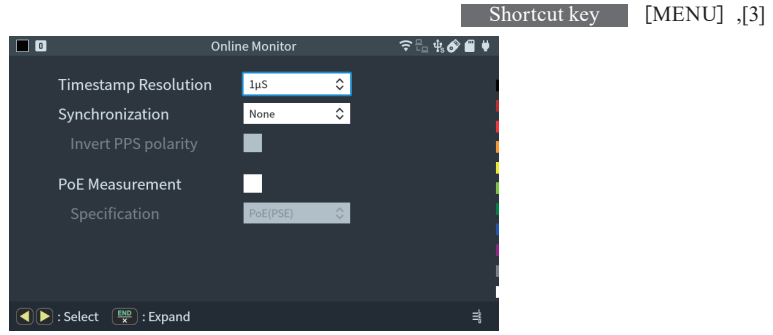

□ Start and Stop measurement

Press [RUN] to start monitoring. Measured data is displayed at real time and recorded in the capture memory.

Press [STOP] to finish measuring.

#### $\square$  Frame display

It displays the LAN frames with the time stamp information on the screen. Scroll data by  $[\triangle] [\triangledown]$  keys or swipe the screen. Press [ENTER] to display more details.

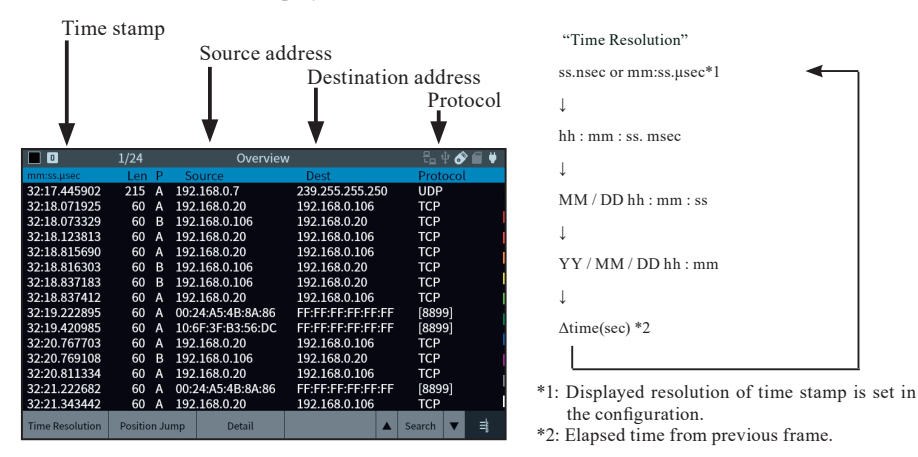

Press [SHIFT] + "Relative Time" to start the time stamp from zero when it starts measuring.

 $\mathbb{R}$  "OVERRUN" is displayed at locations where the unit could not capture packets, such as when a large number of short packets were sent continuously or when packets were sent in both directions at a high load at the same time.

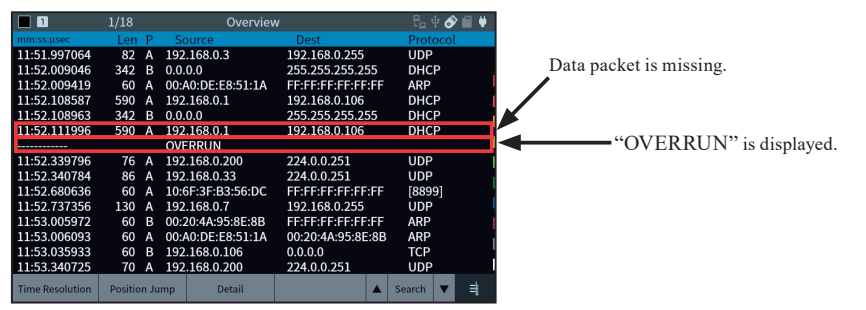

 $\square$  Detailed display

Display the details of the frame, which is displayed on the top of the Frame Display.

Press [ENTER] to change the display to frame display.

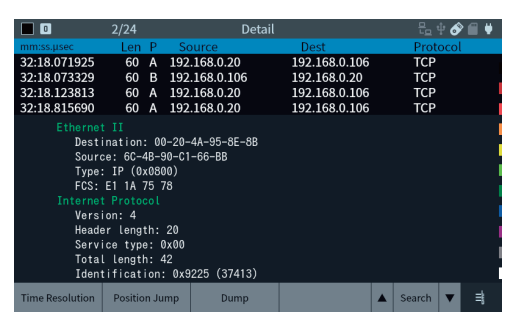

 $\Box$  Refer to specification of each protocol for more details.

#### ・ HEX dump view

Touch "Dump" in the detailed display.

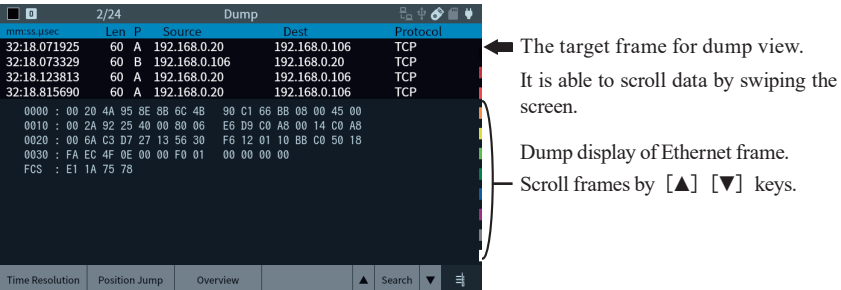

#### $\square$  Split Display

Display saved data of BUF1 and BUF2 at the same time. It is useful to compare two data for finding problems by press [SHIFT]+

" Split Display". To scroll two data synchronously, enable "SYNC"

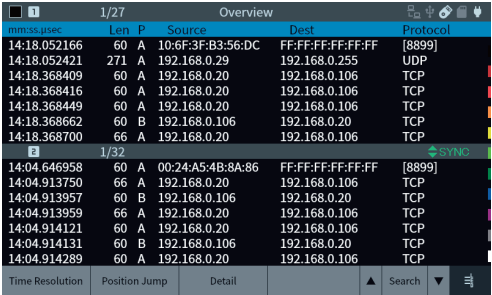

#### $\square$  Position Jump

Touch "Position Jump" to display specified frame number.

#### □ Mark & Jump

Mark and name the frame where the cursor is pointing by [SHIFT]+[1]-[9].

Marked frames are named as M1 to M9.

To rename the frame, use different number.

To delete the marking, type the same number again.

To display (jump) the marked frame, touch [1]-[9].

Press [0] to display previous frames

#### $\Box$  Search

Touch "Search" to find the specific errors and frames which matched with the specified conditions. Display matched data or count the

number of frames.

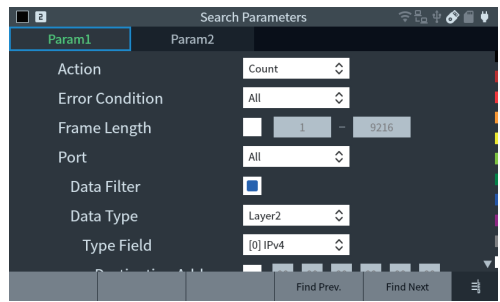

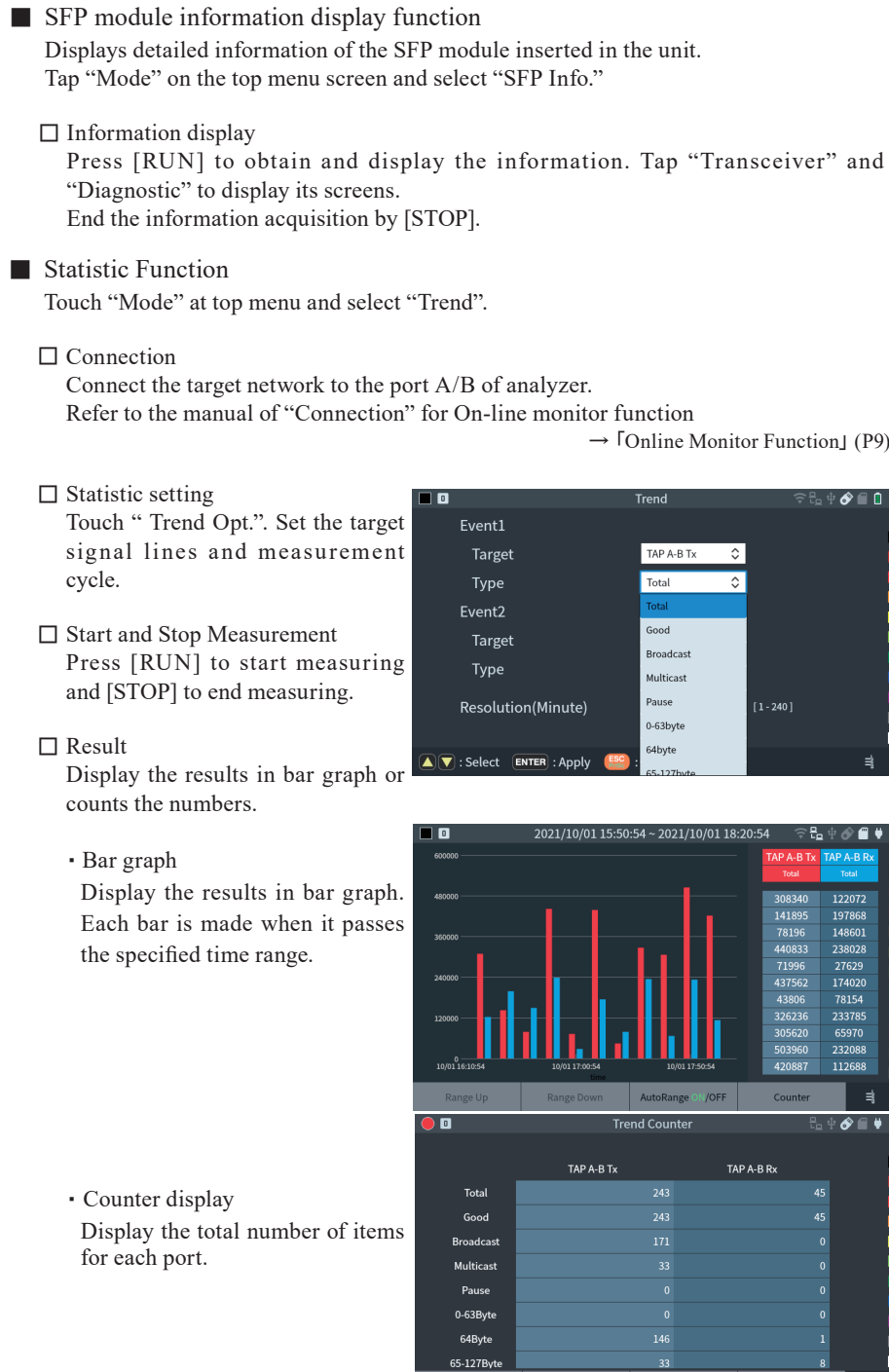

65-127Byte

Graph

₹

#### ■ Packet Generator Function

Touch "Mode" at top menu and select "PG"

#### $\Box$  Connection

Connect the target device and analyzer using the LAN cable.

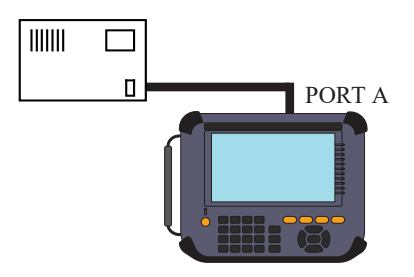

#### $\Box$  PG setting

Touch " PG Opt." and set the transmission packets and conditions.

#### $\Box$  Edit send packets

Touch " Edit send table" from PG setting. Select enable/disable of 16 send tables. Touch selected table or press [ENTER] to edit the contents of the table.

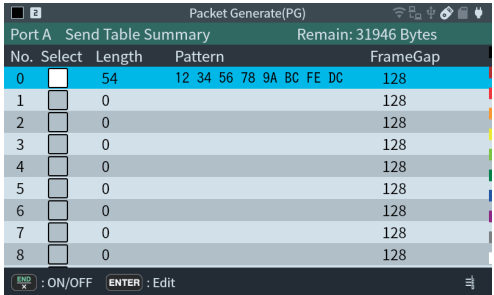

・ Edit table

Input the send packets in HEX. Maximum 32000 bytes of packets for total 16 tables can be input.

 $\triangleq$  Input the packets without FCS.

Set the frame gap as well.

While typing the data, press [ENTER] or touch the screen longer to cut/copy/paste data.

Touch "Protocol" and select protocol type etc.

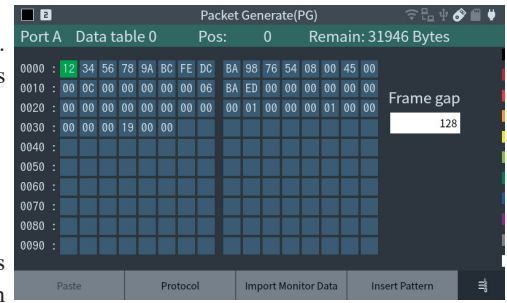

・ Edit protocol

Select the protocol type from Ethernet, IPv4, ARP, ICMP, TCP, UDP and set the appropriate header following the specification of each protocol.

Touch "Apply" to apply the setting and return to the data send table.

For more information of each protocol, refer to the specification of each protocol.

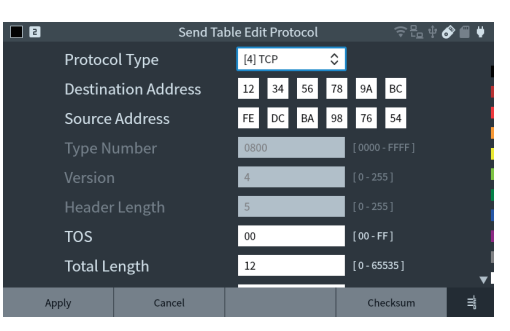

#### $\square$  Start and Stop Measurement

Press [RUN]. If the linking toward the selected transmission port is ready, "Transmit C Port" or "Transmit D Port" is displayed. Touch the button or [C]/[D] key to send the enabled transmission tables. When the transmission reaches to the selected times or press [STOP], the measurement stops.

#### $\Pi$  Test Result

The result of packet transmission is displayed on the screen.

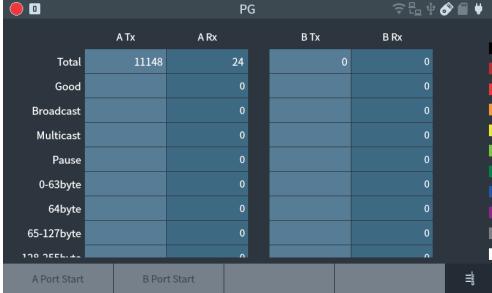

#### **De** Ping Function

Touch "Mode" at top menu and select "Ping".

#### $\square$  Connection

Connect the target device and analyzer using the LAN cable.

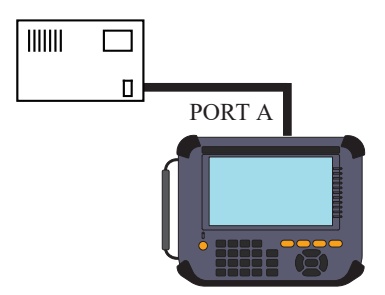

#### $\square$  Ping Setup

Touch " Ping Opt.". Set the send address and interval.

 $\square$  Start and end measuring

Press [RUN] to start the ping test from selected port. It ends the test when it reaches to the 30000 times or press [STOP].

#### $\square$  Test Result

Display the results on the screen. If it cannot send the ping command, it displays the reason on the upper right on the screen.

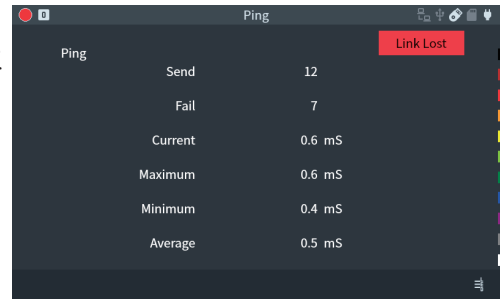

#### **Exercise Port Blink Function**

Touch "Mode" at top menu and select "Blink"

#### $\Box$  Connection

Plug the LAN cable connected to the HUB into the Port A.

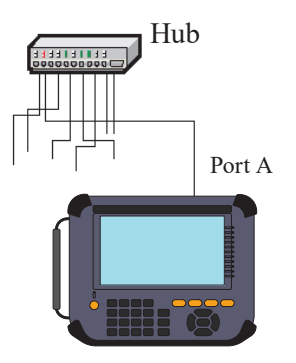

 $\square$  Start and end measuring

Press [RUN] to repeat linking/unlinking from the PORT A to the port of the hub to which PORT A is connected.

The blinking cycle can be changed between 2 and 16 seconds by pressing  $[\triangle] [\triangledown]$ . It will help you finding the connected cable by blinking the link LED of HUB.

#### Useful Functions

#### $\blacksquare$  Filter function

<span id="page-18-0"></span>Filter function captures specific frames measured by on-line monitor function. It is able set 2 filters.

Touch "Filter" from on-line monitor function.

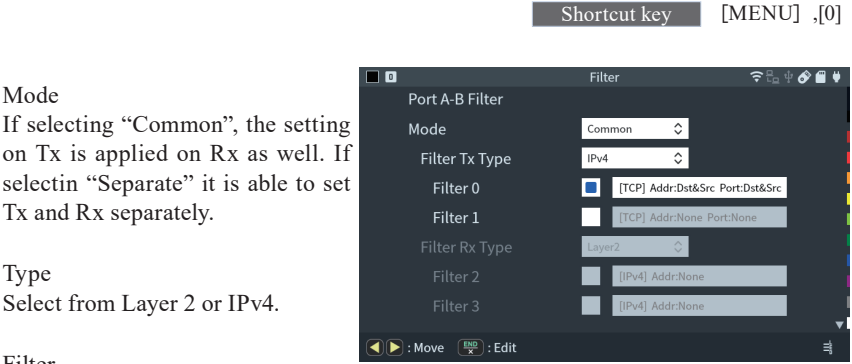

#### $\square$  Mode

If selecting "Common", the setting selectin "Separate" it is able to set Tx and Rx separately.

 $\square$  Type Select from Layer 2 or IPv4.

 $\Box$  Filter

Select valid/invalid of filter function. Select valid and set the details of filter setting.

 $\square$  Example of filter setting

device A device B device C

IP 192.168.1.5 IP 192.168.1.6 IP 192.168.1.7

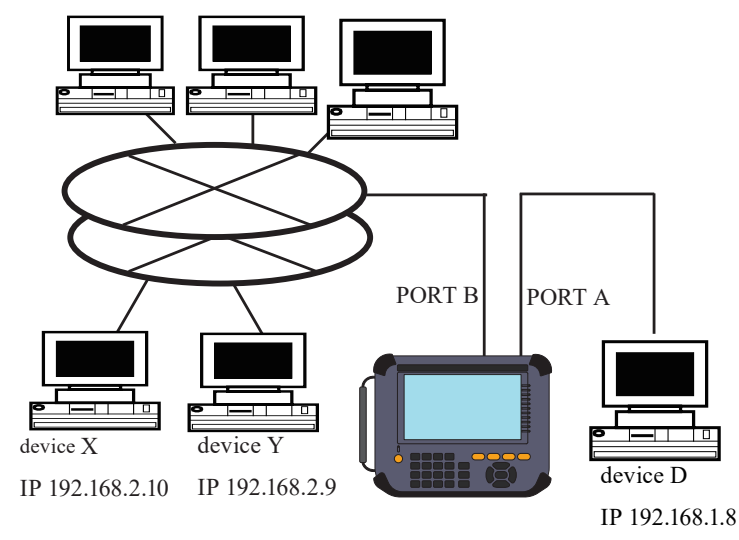

・ Monitoring example of TCP/IP frames between Device A and D by filtering.

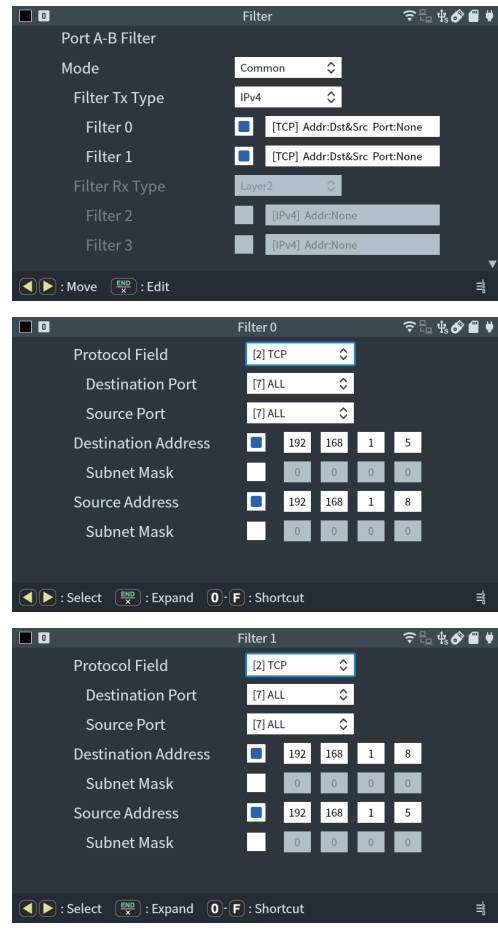

The filter 0 is configured to monitor TCP frames sent from the device D to device A and the filter 1 is configured to monitor TCP frames sent from the device A to device D. Configures this setting between port A-B.

・ An example of the configuration to monitor only the UDP protocol communication between the devices X and Y which belong to the network address "192.168.1"

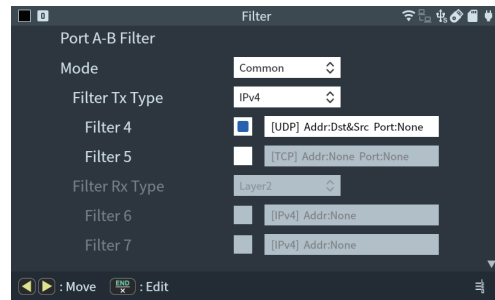

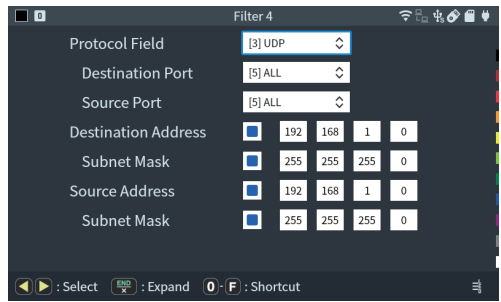

It is configured by filter 4 to monitor only the frames of UDP protocol which have "192.168.1" for the network address part of both source IP and destination IP.

#### $\blacksquare$  Trigger Setup

<span id="page-20-0"></span>Specific conditions or input from external terminal become the trigger factors, and outputs external signal or stops measuring.

.<br>18

**EXT TRG Enable** Action

Frame TRG Enable

**Trigger Output** Pulse Width

Touch "Trigger" from on-line monitor function.

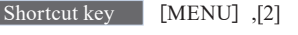

਼

 $\overline{\cdot}$ 

Ŀ†♠∎

**Trigger** 

о

□

 $1ms$ 

Stop RUN

#### $\square$  External signal trigger

Low lever (TTL level) of the terminal signal connected to the external input terminal (IN1) becomes the trigger factor.

#### $\square$  Frame trigger

When the frame is matched with the specified condition, it stops measuring or counts the matched times.

#### $\Box$  Output external signal

When the trigger condition is matched, low lever (TTL level) of pulse is output to the external terminal (OUT1).

 $\overline{\blacktriangleleft}$  ( $\blacktriangleright$  : ON/OFF

#### $\square$  Example of trigger

When TCP communication is captured from "192.168.1.5" to "192.168.1.8", it stops measuring.

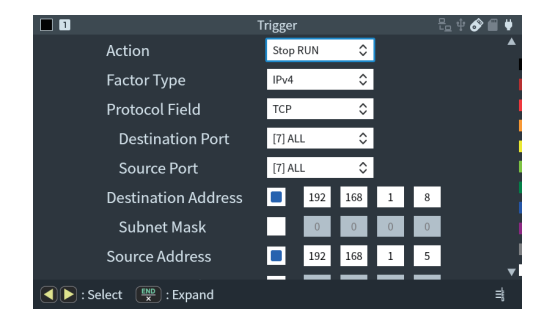

#### ■ Save and Load of the Data

In addition to the built-in SSD, SD/SDHC cards and USB memory can be used as storage devices to save measurement data and setting data. Touch "File Manager".

Shortcut key [MENU] ,[A]

Storage device has to be formatted as "FAT32".

Touch "Device Change" to change the storage device (SD card or USB memory). Press $\left\lfloor -\right\rfloor$  to change the order of files, and  $[\gamma]$  to use the filter function (display only selected file type). Double click the folder to display the contents of files.

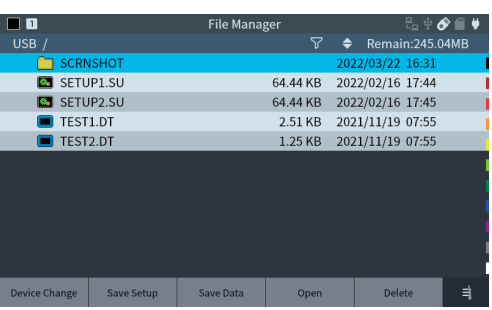

#### ■ Auto Save

<span id="page-21-0"></span>While measurement, communication data is automatically saved as a measurement log file in the builtin SSD or optional SD card or USB memory. It is useful to find a problem which rarely happens.

Touch "Record Control" at top menu and set "Auto Save" settings.

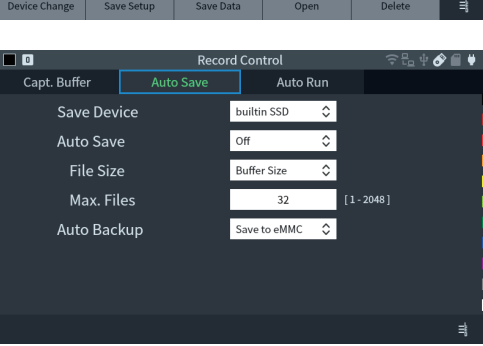

Save Device :

Select the storage device to save data.

If you select SD card or USB memory, insert the storage device into the unit.

#### Auto save :

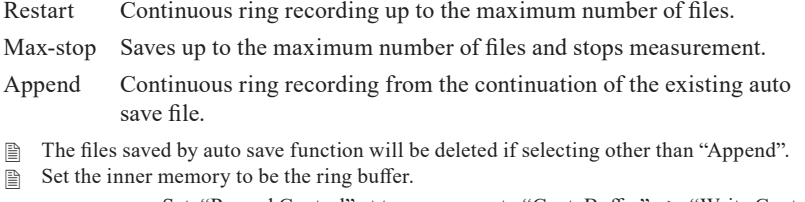

 $\rightarrow$  Set "Record Control" at top menu, go to "Capt. Buffer"  $\rightarrow$  "Write Control".

#### File size :

Set the size of the communication log file to be automatically saved.

Max. Files :

Set the maximum number of files to be recorded.

 $\Box$  The communication log file name is # XXXXXXX.DT (XXXXXXX is a sequential number that increases by 1 from 0000000)

When you start the measurement by [RUN], a confirmation message for overwriting the file will be displayed. Tap [RUN] or "Continue" to start measurement. If you do not want to lose the communication log file and want to save it to another device, press [STOP] and save it to a PC or other device.

If there is not enough power while using the auto save function, it will damage the files or storage device. To use that function, insert the AC adapter to the analyzer and secure the power supply.

#### $\blacksquare$  Auto back-up function

<span id="page-22-0"></span>Captured data will be deleted when it turns off the power of analyzer.

As a factory setting, measured data (latest 16M byte of data) will be saved in the inner eMMC automatically.

To save all measured data or to delete all data, change the setting of Auto back-up.

#### Auto Backup :

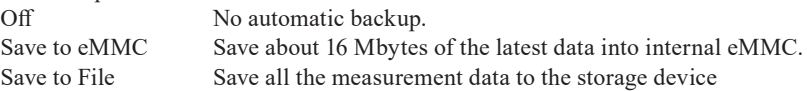

#### **E** Auto Run Function

<span id="page-22-1"></span>By specifying the date and time for Capt. Buffer Auto Save **Auto Run** the start and end of measurement, it Auto Run Mode Monthly ा automatically executes measurement Day Hour Min. for the specified period. **Run Time** п  $\vert$  7 30 Touch "Record Control" at top menu **Stop Time** п  $_{8}$ and go to "Auto Run". П Auto Run mode : Select the repeat condition for External power on Run automatic measurement.

Touch  $\blacksquare$  to activate the checked item.

Set the automatic measurement period for "Run time" and "Stop time"

With the settings on this screen, measurement starts at 7:30 every day and ends automatically at 8:00.

 $\mathbb{B}$  If you want to start the measurement in conjunction with the power on of the target line, check "External power on Run".

By using the option for measurement expansion, you can expand the communication target to be measured.

#### ■ Exchange the board

Remove the standard interface sub board and replace it with the optional interface sub board.

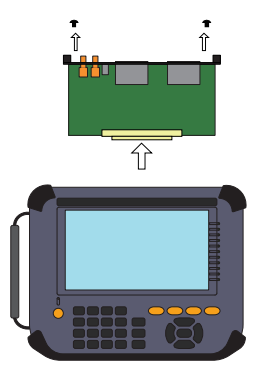

#### **Firmware**

To use the optional expansion board, install the firmware from attached CD. When using the optional expansion board at the first time, finish installation and copy the firmware which saved in the external storage.

#### PC Link Function

Using the attached utility software, you can perform remote operation while displaying the screen of the analyzer, transfer online monitored data to a PC, and convert it to Wireshark format.

Connect the analyzer to a computer via USB, LAN or Wi-Fi (supported models only).

 $\blacksquare$  Remote control of this analyzer The key emulation software that performs operations such as key operations and screen taps on a PC.

- ・ Run setup.exe in the lepckeyemu folder to install the software.
- ・ Open the remote settings dialog in its toolbar and specify the LE-8600X/LE-8500X series to connect to.

When connecting via USB, specify the serial number printed on the back of the analyzer, and when connecting via LAN or Wi-Fi (supported models only), specify the IP address.

**MALLINEEVELE-DOKEVEMLE**  $\overline{\blacksquare}$ Top Menu â Mode: Online ₩ interface Interface --<br>mmon: ON-OF Trigger Setting<br>Ext. TRG: OFF / Frame TRG: OFI **Filter** Trigger **Function Option Record Control** Online Opt. Guide **B** File Manager Record Control  $\frac{1}{2}$  Syst 2022/09/08 10:3 턣 CDEF 8 9 A B  $TOP$ 4 5 6 7  $\frac{END}{V}$  $\overline{\bullet}$  $123$ 

- Start the connection with  $\bullet$  in the toolbar.
- $\cdot$  To finish it, disconnect with  $\clubsuit$  in the toolbar.

While the analyzer is remotely connected you cannot control the analyzer physically by the buttons or touch panel. Please disconnect the remote connection for the operation. For details on how to use it, go to "Help" "Contents" in the drop-down menu to display online help.

#### $\blacksquare$  Transfer of online monitored data to a PC

Using the utility software that converts the communication data of the analyzer into a format that can be handled by Wireshark, you can transfer the online monitored data in the memory to a PC.

- Copy lepcapcyt.exe in the lepcapcvt folder to an appropriate folder on your computer and execute it.
- · Specify the connection destination.

When connecting via USB, specify the serial number printed on the back of the analyzer, and when connecting via LAN or Wi-Fi (supported models only), specify the IP address.

・ It executes start/stop measurement and import of the data.

For details on how to use the software, see readme.txt in the CD-ROM attached to the product.

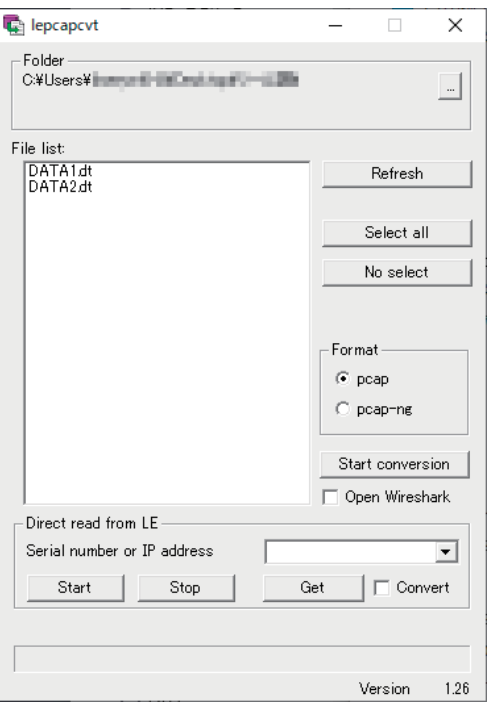

 $\mathbb{R}$  Wireshark must be installed to handle pcap and pcapng format files.

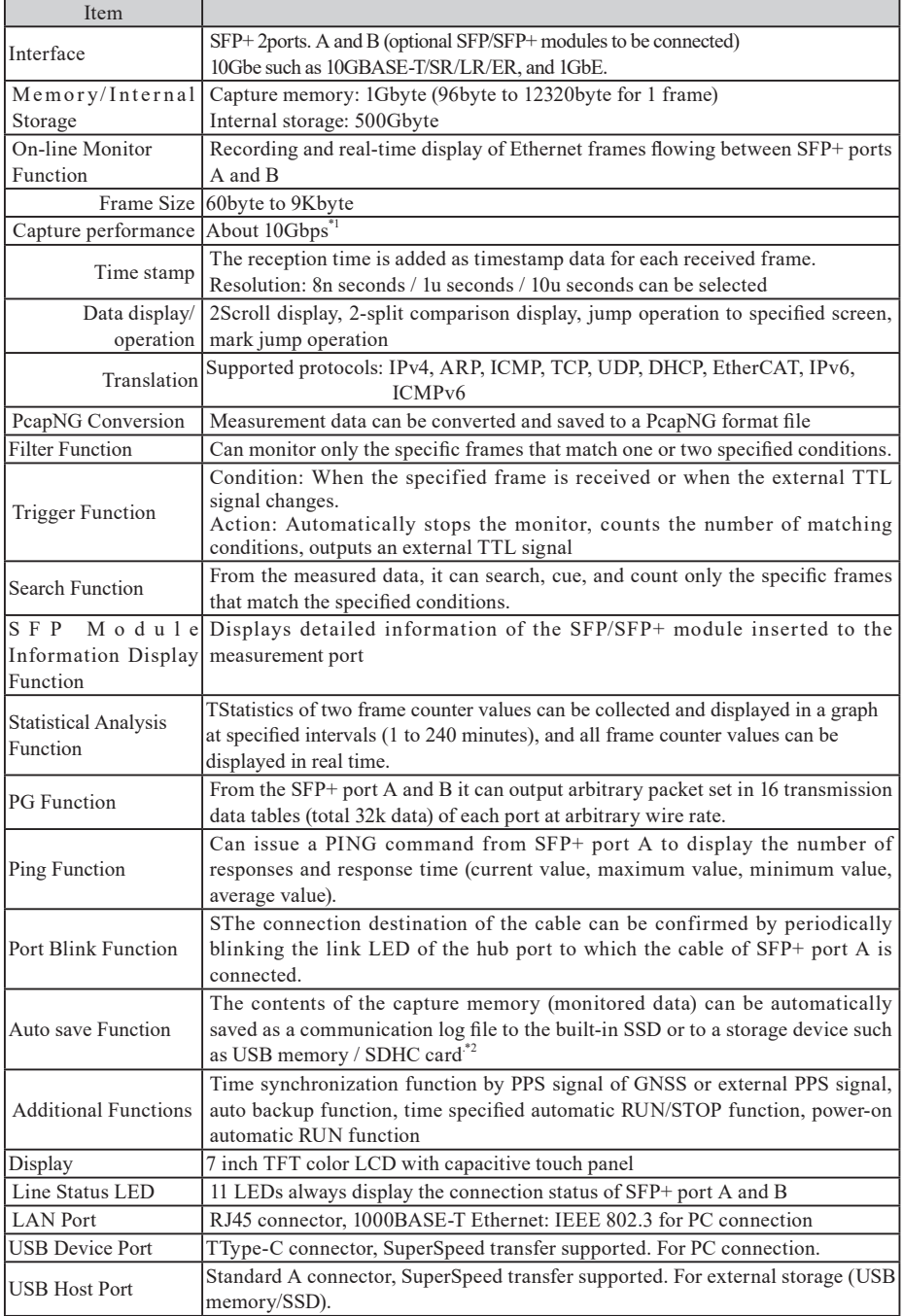

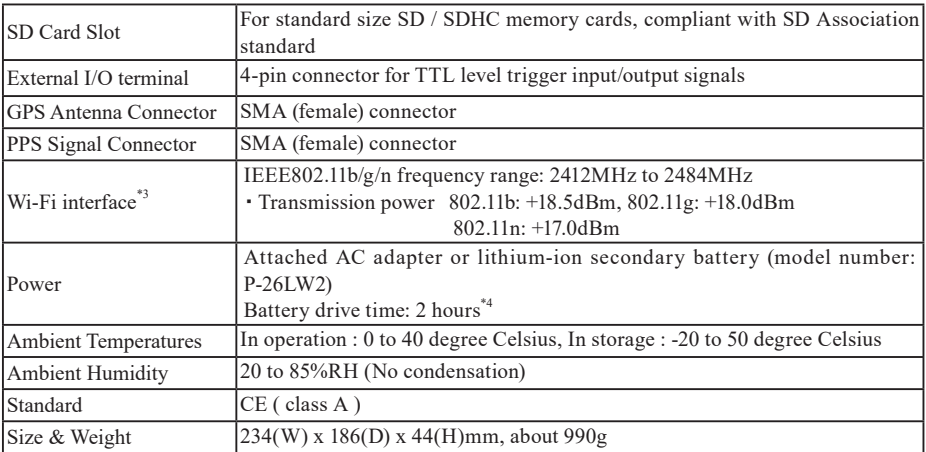

\* 1 Capture loss may occur if a large number of short packets are continuously sent to the target line of capturing or if packets are sent simultaneously in both directions with a high load.

\* 2 For high-traffic lines, part of the communication frame is not recorded in the storage and capture loss may occur.

\* 3 LE-8600XR only. For PC connection. The "Wi-Fi module" used for the product conforms to SRRC(China), FCC (USA), CE (EU), TELEC (Japan), KCC (Korea), ISED (Canada), NCC (Republic of China), however, as the "product" the Wi-Fi function is available only in Japan, USA, Canada, and EU nations in compliance with RE directive (2014/53/EU).

\* 4 According to our test conditions assuming a normal usage situation

For any technical issues

Read "FAQ" in our website or email us. https://www.lineeye.com/html/contactus.html

## LINEEYE CO., LTD

4F., Marufuku Bldg., 39-1, Karahashi Nishihiragaki-cho, Minami-ku, Kyoto, 601-8468, Japan

Tel : 075(693)0161 Fax:075(693)0163

URL https://www.lineeye.com Email : info@lineeye.co.jp

Printed in Japan